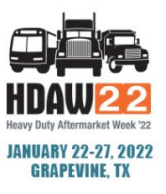

## **HOW TO EDIT OR CANCEL CONFIRMED MEETINGS**

## Step 1

 **Navigate to "***Manage Meetings***" under the "Meeting Requests" tab.** 

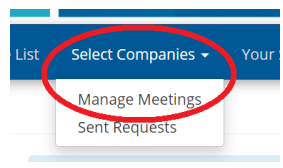

## To Edit

**To edit the timeslot of a confirmed meeting, click the drop-down arrow next to the Date/Time of the meeting in the "Action" column and select "Edit"**

- **In the new timeslot window, click the drop down to identify another mutually available timeslot, if one exists.**
- **Click on the new timeslot.**
- **Hit "Submit."**
- **A rescheduled meeting is automatic and does not require approval.**

**Participating company will receive a notification.**

To Cancel

*To cancel a confirmed meeting, again click the dropdown arrow next to the Date/Time of the meeting in the "Action" column and select "Cancel".* 

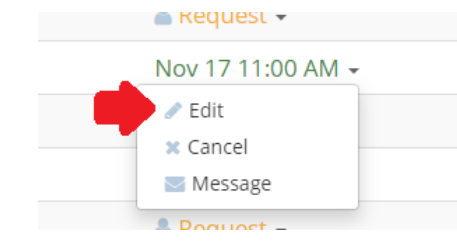

- **Add a message if preferred and hit "Submit".**
- **Notification will be sent.**

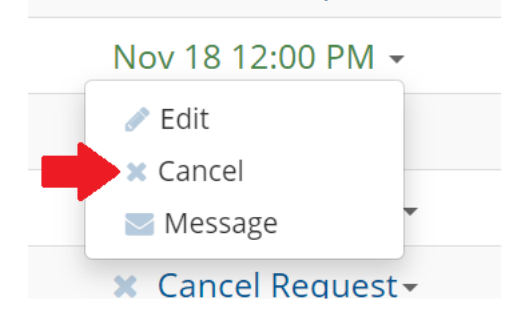